## **Installation instructions DVB-S2/S/T/C Single-Tuner, USB Multituner TV Box, TBS-5520 SE**

Please first connect your TV box to your computer with the USB cable (black port). Download the latest driver and tuner selection tool from our website. Both can be found on the product page of the TBS-5520 SE at: [www.tbs-technology.de](http://www.tbs-technology.de/)

Download & Service

TBS 5520 SE ChangeMode-Tool TBS 5520 SE v1.0.0.5 (Older Windows versions) TBS 5520 SE v1.0.0.5 (Windows 10) Linux drivers (Link to GitHub) Software Manual **FAQ** 

# **Installing the driver:**

#### **Step 1:**

After the download, please open the driver folder by double-clicking. The following picture appears:

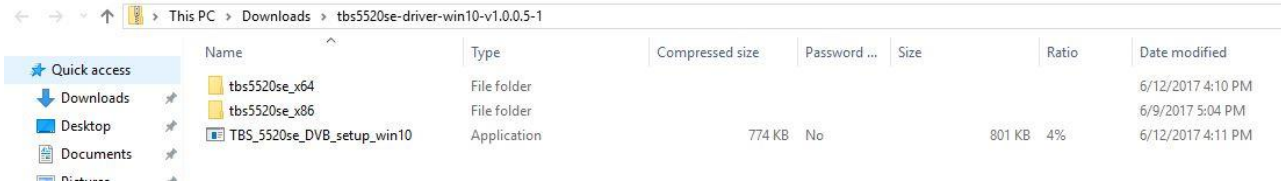

Unpack / Extract the driver folder. First this message appears, which you please remove by clicking on "Extract all".

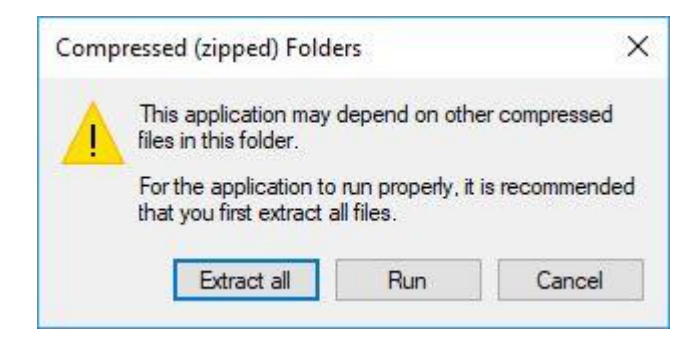

Now carry out the unpacking / extracting. Be sure to check the box for simplicity.

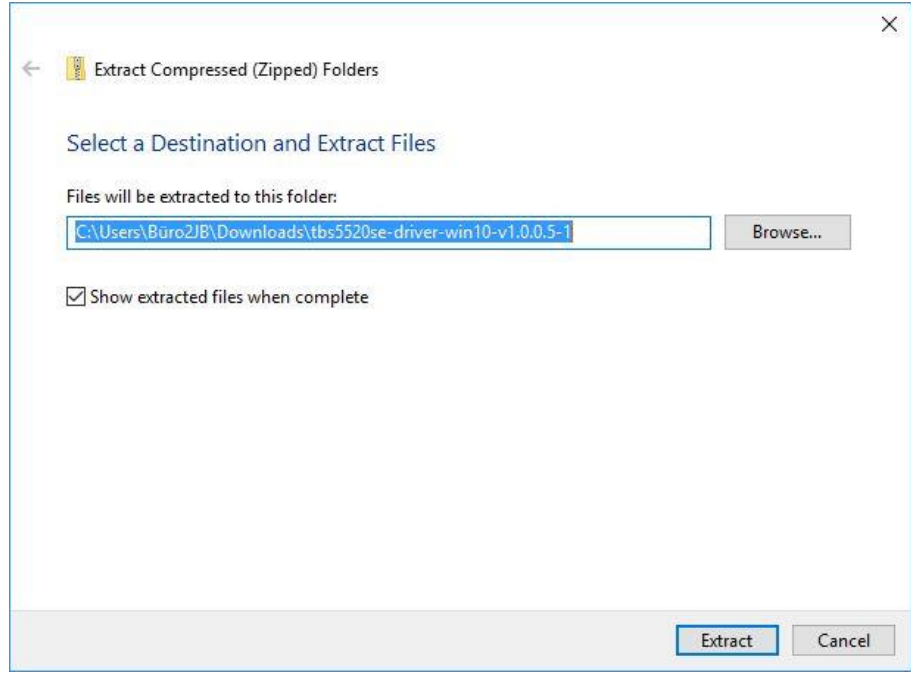

#### **Step 2:**

After unpacking / extracting install "TBS\_5520se\_DVB\_setup". You start the installation by double clicking on it.

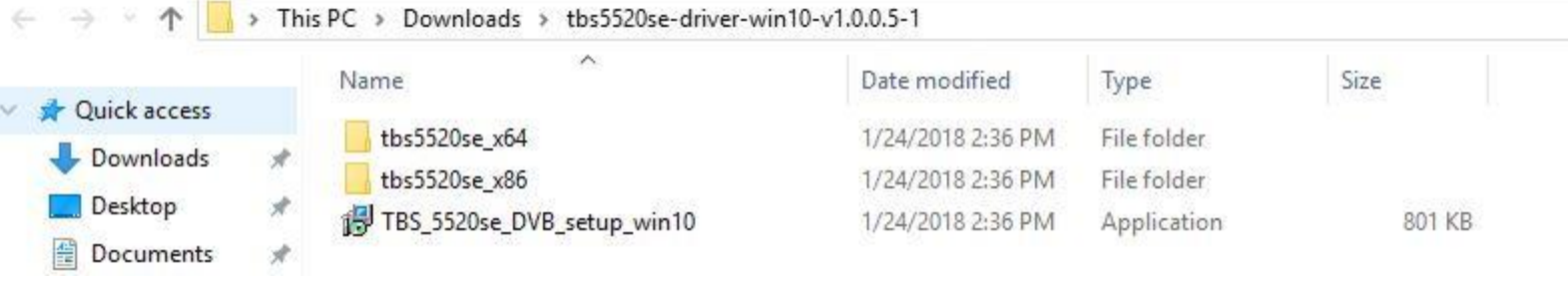

#### **Step 3:**

If you double-click on it, it opens a window with the title: "Security Warning", in which you confirm the process by clicking "Run"

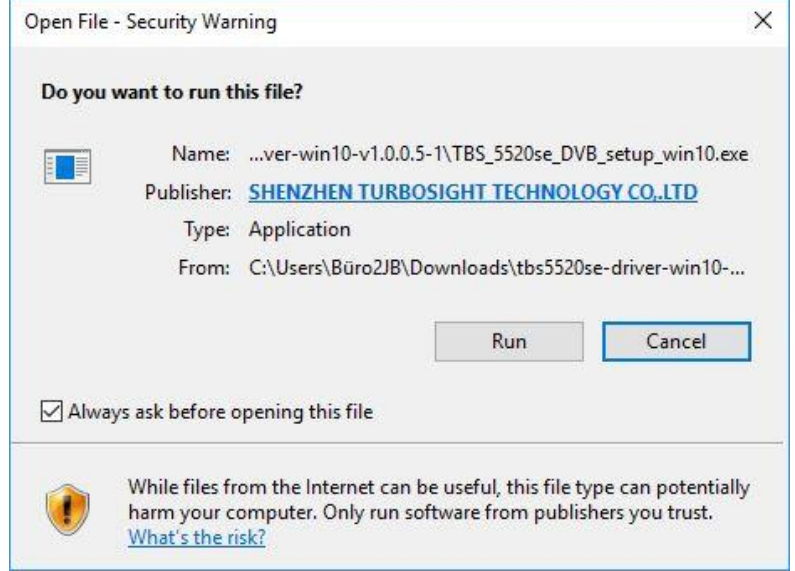

#### **Step 4:**

Next, select the language English.

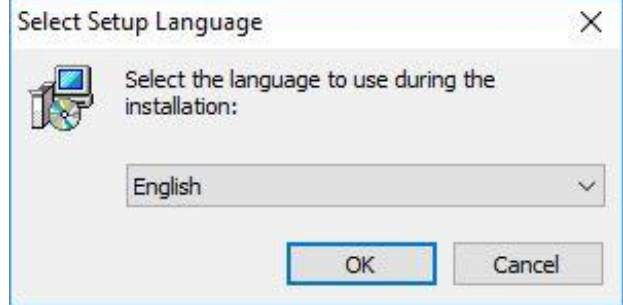

#### **Step 5:**

Now it will open the setup wizard to install the driver. Click on "Next" and then on "Install" to start the installation process.

#### www.tbs-technology.de

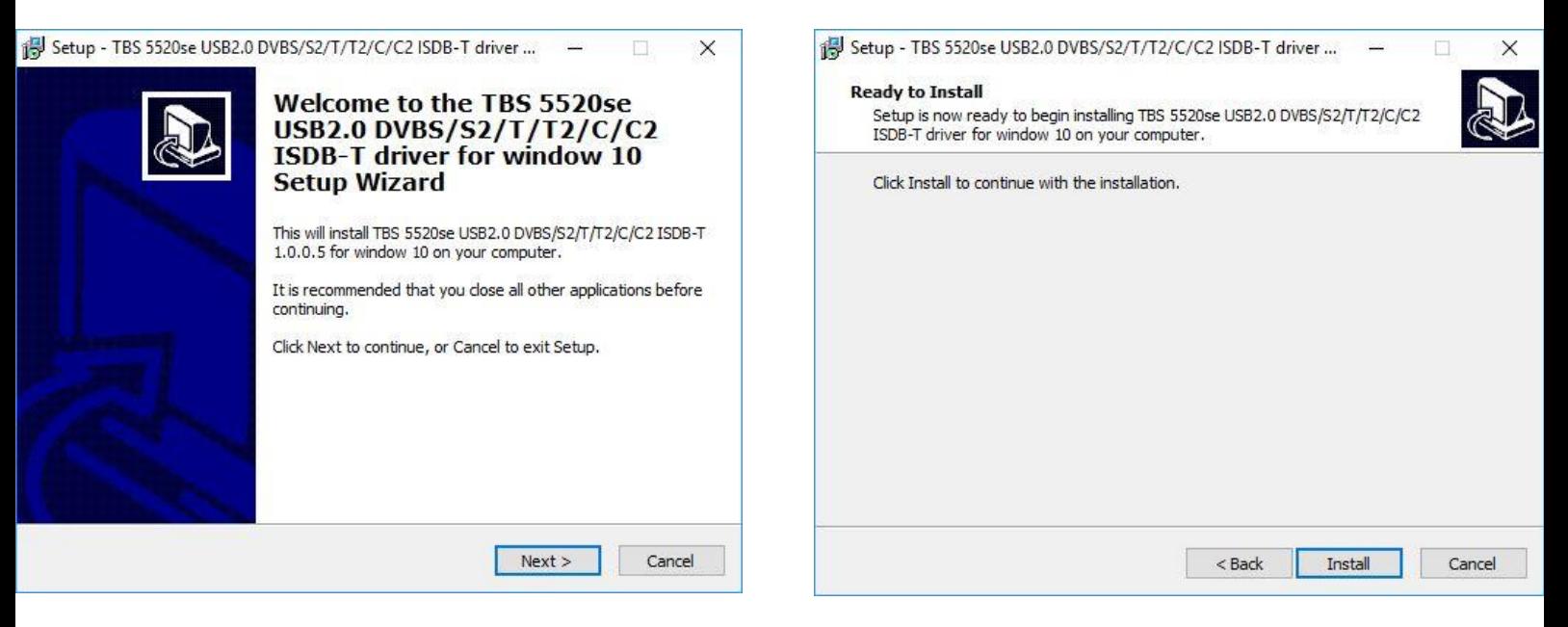

#### **Step 6:**

During installation, a Windows security hint might open. You can safely proceed with the installation.

#### **Step 7:**

After installing the setup, please click on "Finish" to complete the installation.

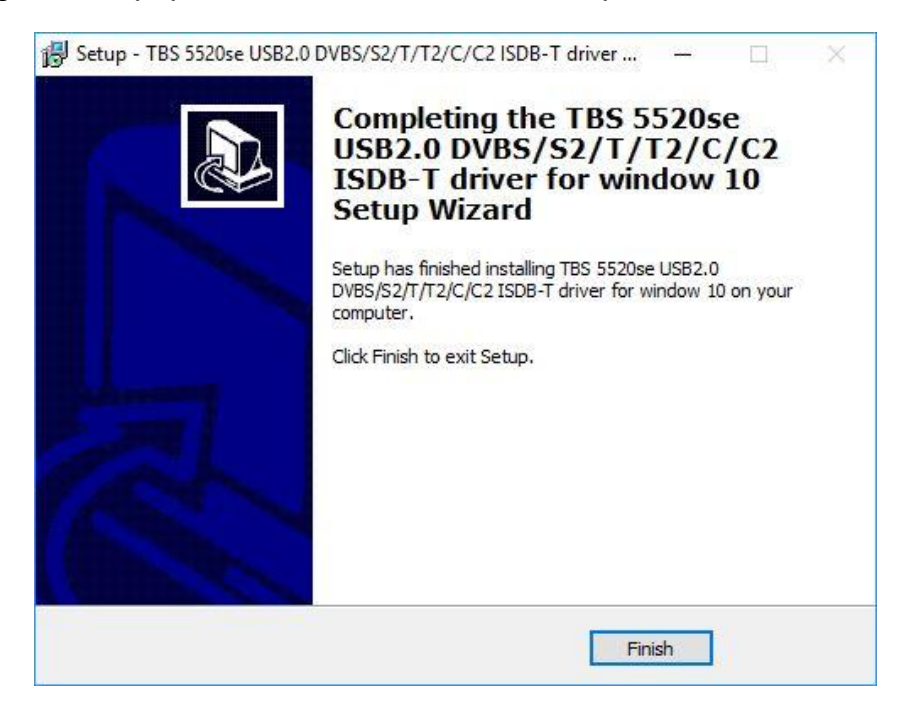

#### **Step 8:**

For control purposes, in the Control Panel, under Device Manager, under "Audio Video and Game Controllers", check if the installation was successful. Your card will be displayed there.

## **Installation Tuner Selection Tool (ChangeMode Tool)**

### **Step 1:**

Please open the application after the download.

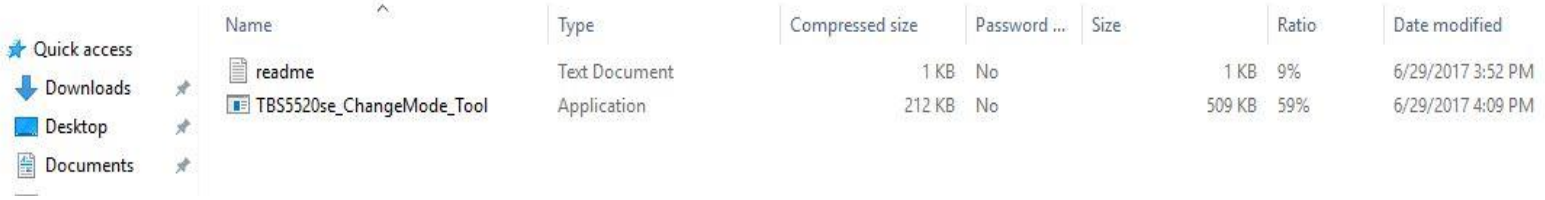

Unpack / Extract the driver folder. First this message appears, which you please remove by clicking on "Extract all".

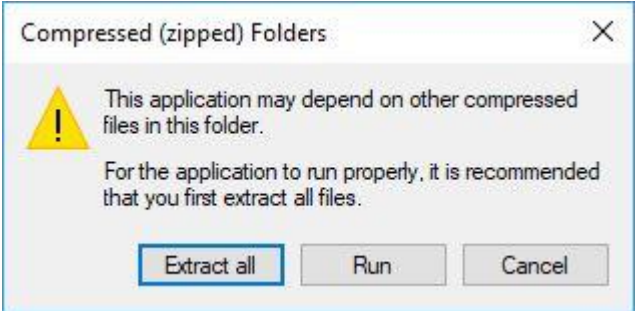

Now carry out the unpacking / extracting. Be sure to check the box for simplicity.

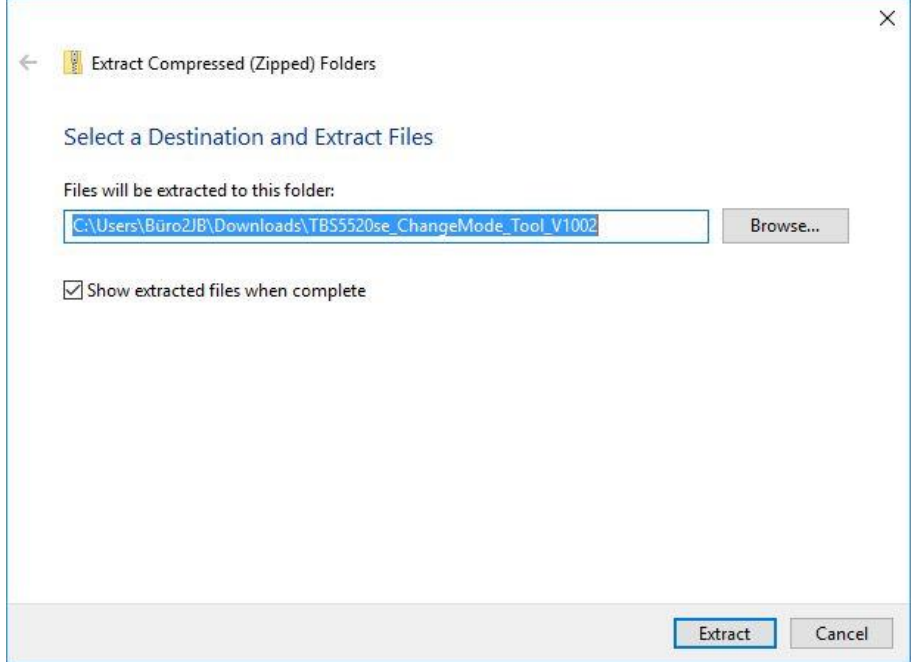

## **Step 2:**

After unpacking / extracting install "TBS5520se\_ChangeMode\_Tool". You start the installation by double clicking on it.

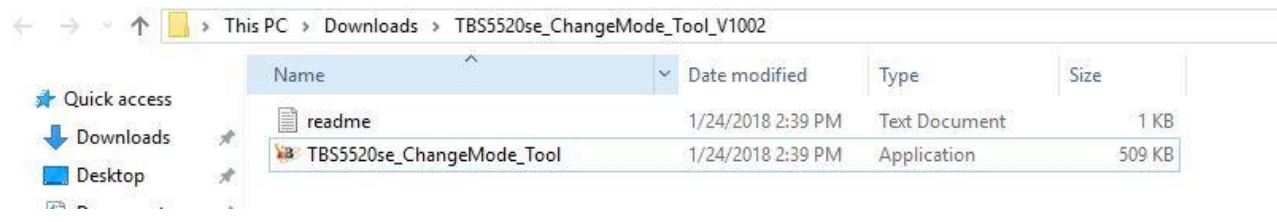

### **Step 3:**

If you double-click on it, it opens a window with the title: "Security Warning", in which you confirm the process by clicking "Run"

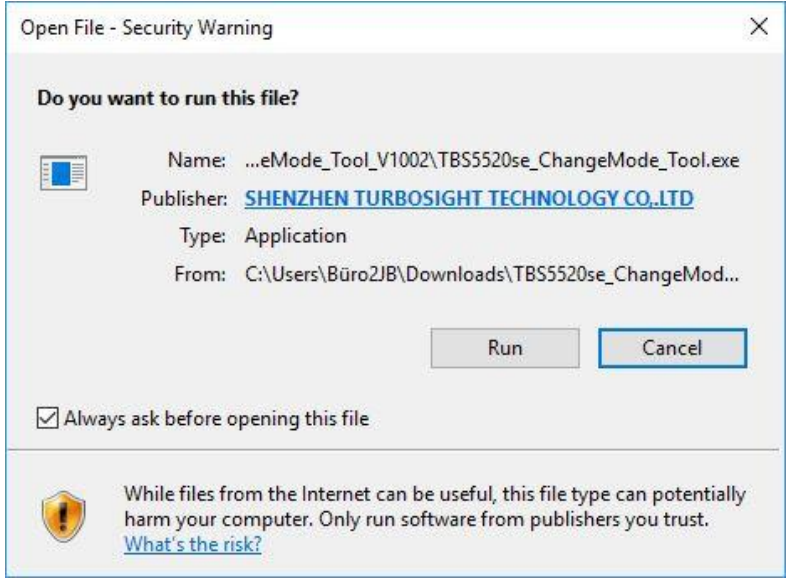

## **Step 3:**

The tool is now ready to be use.

#### **Step 4:**

Under "Current Mode" click on "Read" to see the currently set mode. If this matches the desired reception, then you can just close the window by clicking on exit.

If you want to use a different reception, then select the desired reception mode under "Setting Mode" and save it with "Write". Now the window can be closed by clicking on exit.

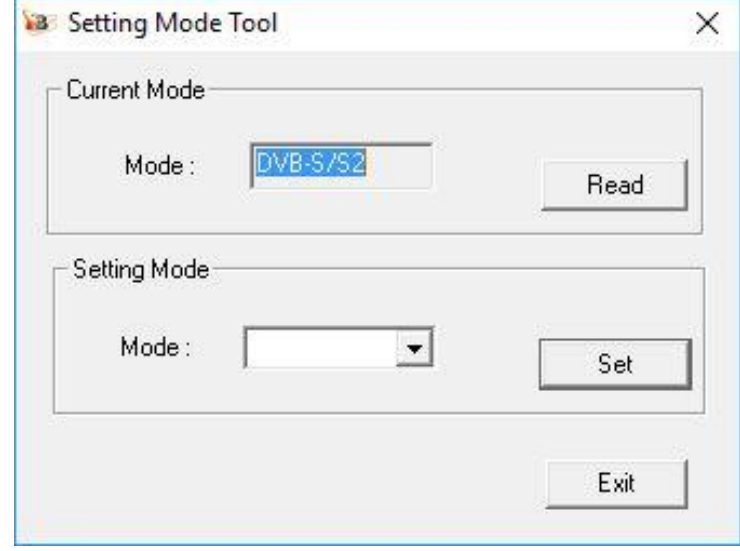

The settings made are saved for further use. If you want to change the saved mode, this is also possible at any time. Proceed as described in the last paragraph. Be sure to connect your TBS-6522 card according to the selected reception mode (example: satellite cable with DVBS /S2.

After successful installation of the driver, you will need a TV application for TV reception. Of course, there are many different ones, such as ProgDVB or Linux (such as VDR, MythTV, etc.) that work with our card.

We recommend using it with:

- the supplied TBS-Viewer (the latest version of the TBS-Viewer can be found at: http://tbsviewer.tbs-technology.de)
- or the Win7 / 8 Media Center

The instructions for operating the TBS-Viewer or Win7 / 8 Media Center can also be found on our website.